## **Analyzing and managing merge results**

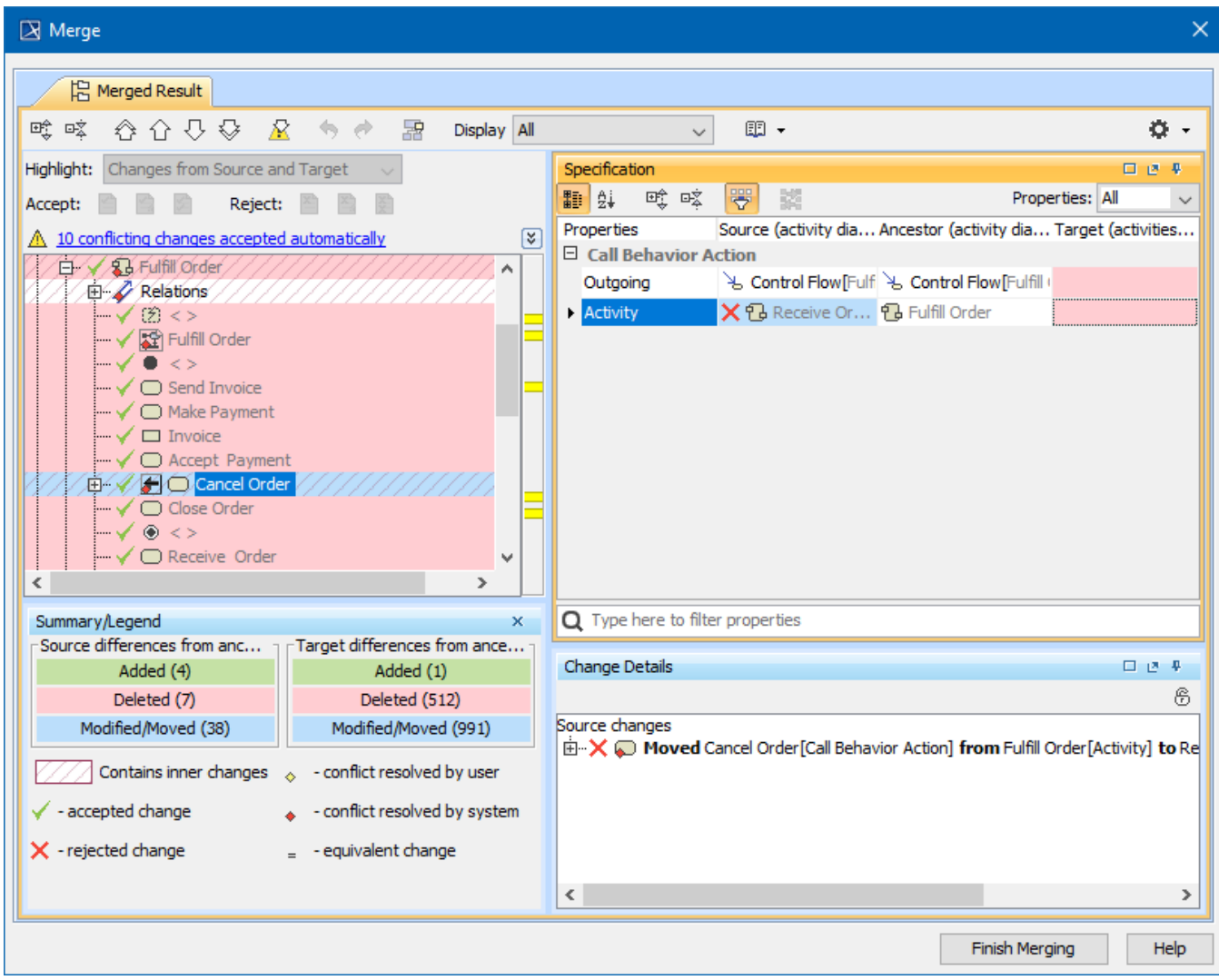

Example of the Merge window.

Merge results are displayed in the **Merge** window.

Read about analyzing and managing model merge results in

- [Getting merge summary information and changes legend](https://docs.nomagic.com/display/MD190/Getting+merge+summary+information+and+changes+legend)
- [Understanding content of the Merged Result tree](https://docs.nomagic.com/display/MD190/Understanding+content+of+the+Merged+Result+tree)
- [Inspecting element property changes in the Specification panel](https://docs.nomagic.com/display/MD190/Inspecting+element+property+changes+in+the+Specification+panel)
- [Inspecting changes in the Change details panel](https://docs.nomagic.com/display/MD190/Inspecting+changes+in+the+Change+details+panel)
- [Displaying and navigating through changes](https://docs.nomagic.com/display/MD190/Displaying+and+navigating+through+changes)
- [Quickly navigating through conflicting changes](https://docs.nomagic.com/display/MD190/Quickly+navigating+through+conflicting+changes)
- [Accepting and rejecting changes](https://docs.nomagic.com/display/MD190/Accepting+and+rejecting+changes)
- [Viewing and analyzing changes of modified diagrams](https://docs.nomagic.com/display/MD190/Viewing+and+analyzing+changes+of+modified+diagrams)
- [Generating a differences report](https://docs.nomagic.com/display/MD190/Generating+a+differences+report)

If you do not need to perform the analysis and management of merge results, proceed to [Finishing merge](https://docs.nomagic.com/display/MD190/Finishing+merge).